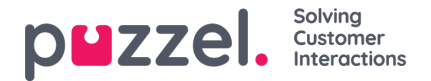

## **Legge til en SMS -kilde**

Med utgivelsen i juni 2019 introduserer vi en annen SMS på sosiale medier.

## **Forutsetning**

Når du konfigurerer en ny SMS -kilde, håndteres de fleste innstillingene via Puzzel Admin -portalen. Imidlertid må en SMS tjeneste konfigureres på Puzzel SMS -plattformen. De fleste feltene som vil bli konfigurert i de neste trinnene, vil stole på denne eksisterende konfigurasjonen.

Hvis en har den eksisterende SMS -tjenesten konfigurert, er neste trinn bare å klikke på Legg til kilde -knappen, under Tjenester -> Sosialt. Dette vil utløse popupen til å legge til en ny kilde til sosiale medier:

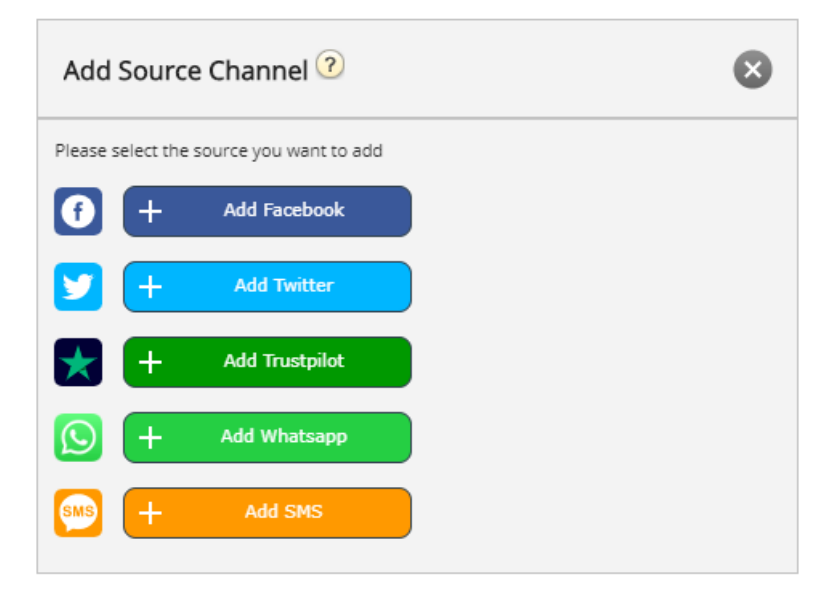

For å fortsette med konfigurasjonen, klikker du bare på Legg til SMS -knappen. Dette viser neste popup, som inneholder flere konfigurasjonsfelt:

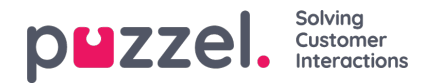

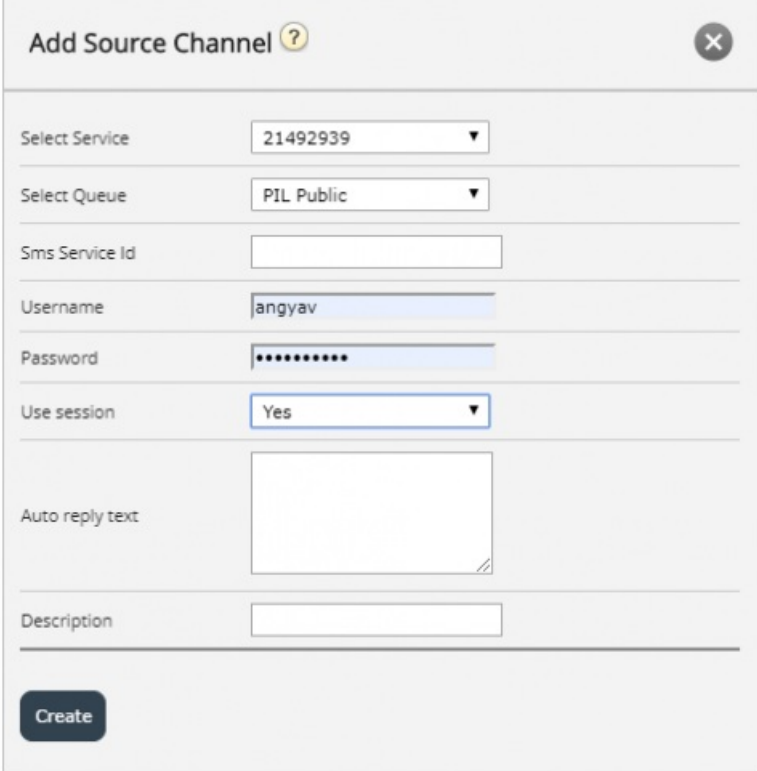

De tilgjengelige feltene i denne forgrunnsvinduet er:

- 1. "Velg tjeneste" dette peker på et tidligere etablert servicenummer.
- 2. "Velg kø" dette gir deg muligheten til å velge køen som meldingene skal videresendes til.
- 3. "SMS -tjeneste -ID" dette er en del av den første konfigurasjonen av SMS -tjenesten.
- 4. "Brukernavn" her legger du til brukernavnet, som var en del av den første konfigurasjonen av SMS -tjenesten.
- 5. "Passord" dette er passordet, knyttet til brukernavnet ovenfor, en del av den første SMS -tjenestekonfigurasjonen.
- 6. "Bruk økt" denne innstillingen bestemmer om du skal bruke økten for å bevare konteksten for en kommunikasjon som kommer inn.
- 7. "Autosvartekst" dette er den automatiske svarteksten, som blir sendt for SMS -tjenesten.
- 8. "Beskrivelse" dette er en meningsfull beskrivelse, som vil bli brukt til å identifisere den nye kilden i listen over sosiale medier.

Når en SMS -kilde er konfigurert, blir den lagt til i listen over allerede eksisterende kilder, som vist nedenfor:

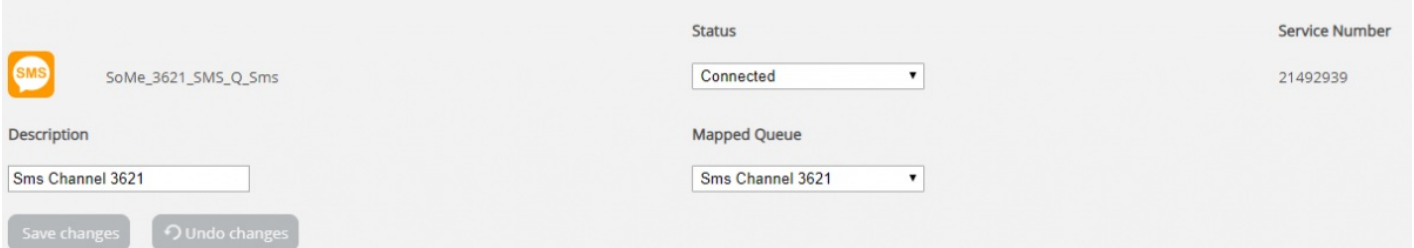

Feltene som kan endres ytterligere er:

- 1. **Beskrivelse** dette feltet lar deg angi en meningsfull beskrivelse for kilden
- 2. **Status** dette lar deg endre statusen på tilkoblingen. I normal tilstand er en tilkobling koblet til, noe som betyr at alle

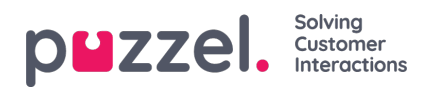

meldingene hentes til agentprogrammet. Man kan også sette en tilkobling i en Pauset tilstand, i så fall vil henting av meldinger bli stoppet midlertidig.

3. **Tilordnet kø** - dette angir køen som alle meldingene skal hentes til.